# GrowthZone Communications - The Basics

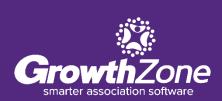

#### Agenda

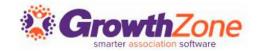

Setting up Communications
Automated Communications
Sending/Scheduling Emails
Logging Calls & Notes
Reviewing Communications

### **Setting Up Communications**

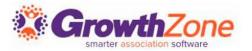

Creating your signature will save time when sending email correspondence. You can design your signature with both text & graphics, and easily select it when sending email correspondence.

WIKI: Create your Signature

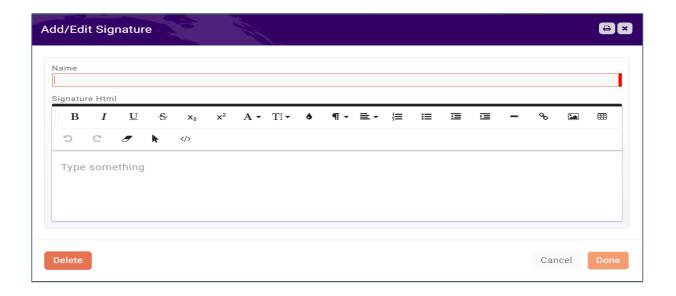

#### **Communication Categories**

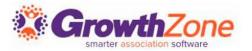

**Communication Categories** provide a way for you to organize and filter email communications. Reports such as the **Communication Report** can be filtered by category to allow you to get a better understanding of the communications that are being sent

WIKI: Configure Communication Categories

| Communication Categories |             | <b>⊕</b> Add  |
|--------------------------|-------------|---------------|
| Name                     | \$<br>Color | \$<br>Actions |
| <u>Initial contact</u>   |             | ×             |
| Member Welcome           |             | ×             |
| Prospect                 |             | ×             |
| Events                   |             | ×             |
|                          |             |               |
|                          |             |               |

#### **Email Templates**

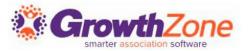

Email templates provide an easy way to respond to standard email tasks.

- For example, you may wish to send a standard thank you email to all those who have attended an event.
- Email templates may also include database fields. For example, when sending an email for an event, the Event Name database field may be included in the email to customize the email to a specific event.

WIKI: Create and Manage Email Templates

## **View/Create Templates**

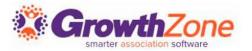

#### Setup > Communications > Email Templates

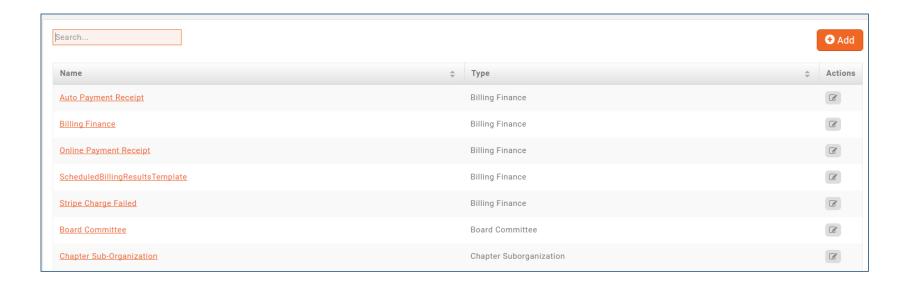

#### **Automated Communications**

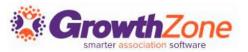

Automatic messages may be configured to be sent in response to certain actions

WIKI: <u>Automated Messaging</u>

| Automated Communication |                                           | Save       |
|-------------------------|-------------------------------------------|------------|
| Event                   | \$<br>Template To Send                    | \$         |
| New First Time Tenant   | New Account Activation                    | v <b>+</b> |
| New Tenant              | New Account Activation                    | * +        |
| New Staff Login         | New Staff Invite                          | v <b>+</b> |
| New Imported Contacts   | New Contacts Created                      | * +        |
| New Staff Added         | New Staff Added                           | v <b>+</b> |
| New Member Application  | Membership Application Confirmation Email | v <b>+</b> |

### **Sending Emails**

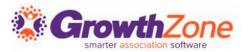

#### Setup > Communications > Email Settings

- Archive Email Address (MemberZone vs. Outlook)
- Unsubscribe Settings

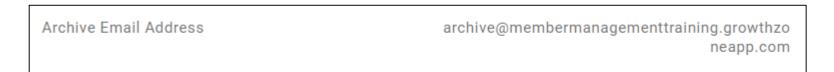

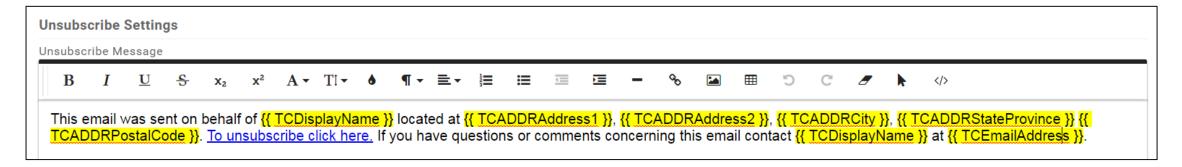

WIKI: Email Settings

# **Sending Emails/Monitoring Communications**

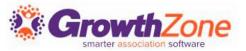

#### **WIKI: Sending Emails**

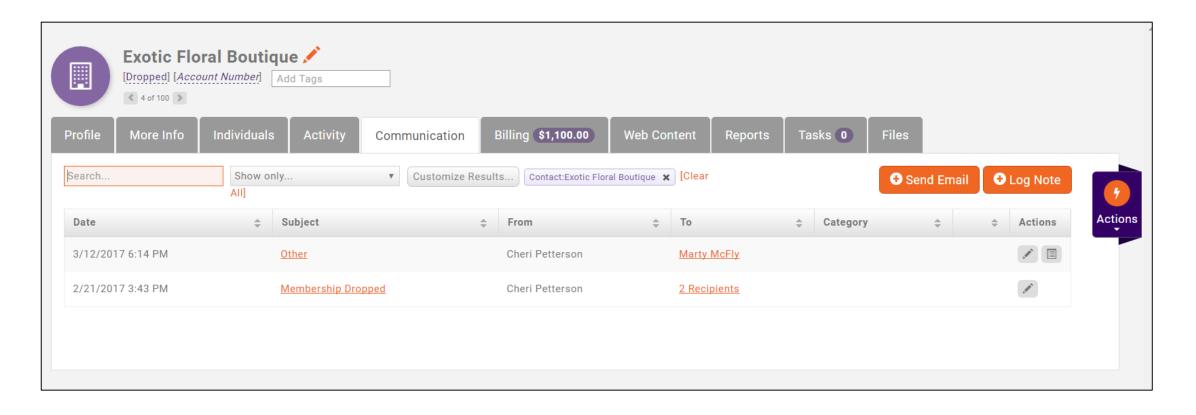

### **Sending Emails/Monitoring Communications**

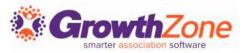

The Communication Delivery Stats will help you understand the effectiveness of your communications

This will allow you to gauge the success by looking at open rates, and allows you to check to see whether an individual recipient received/opened the message

WIKI: View Email Delivery Statistics

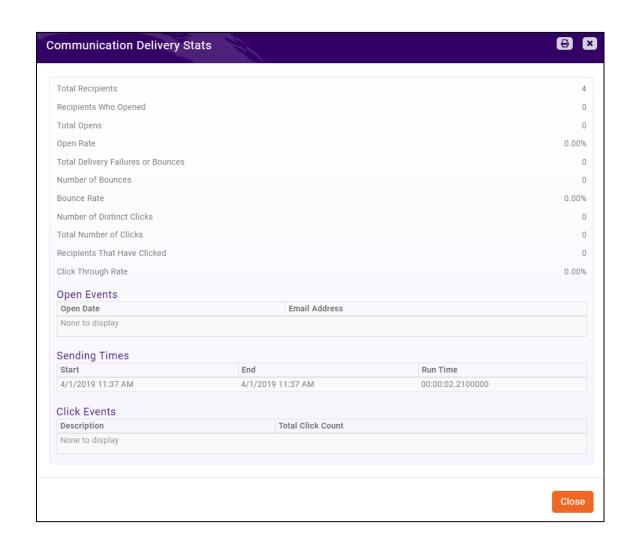

#### **Scheduled Emails**

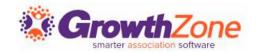

On the **Communications** module **Scheduled Emails** tab, you can be view, edit and delete scheduled emails

WIKI: View/Edit/Delete Scheduled Emails

| Show only ▼ Customize Results |                     |    |        |    |                        |           |                 |                 |           |         |
|-------------------------------|---------------------|----|--------|----|------------------------|-----------|-----------------|-----------------|-----------|---------|
| scheduled Date                |                     | \$ | Status | \$ | Subject                | <b>\$</b> | From \$         | Sender Name     | <b>\$</b> | Actions |
| i/15/2018 10:00 AM            | 5/15/2018 10:00 AM  |    | Sent   |    | Education Opportunity  |           | Cheri Petterson | Cheri Petterson |           | FX      |
| 7/6/2018 10:00 AM             | 3/6/2018 10:00 AM   |    | Sent   |    | Training               |           | Cheri Petterson | Cheri Petterson |           | FX      |
| 2/18/2018 10:00 AM            | 12/18/2018 10:00 AM |    | Sent   |    | Volunteers Needed      |           | Cheri Petterson | Cheri Petterson |           | FX      |
| 2/27/2018 10:00 AM            | 12/27/2018 10:00 AM |    | Sent   |    | Volunteers Needed!!!   |           | Cheri Petterson | Cheri Petterson |           | FX      |
| 0/26/2018 1:45 PM             | 10/26/2018 1:45 PM  |    | Sent   |    | Thank you for renewing |           | Cheri Petterson | Cheri Petterson |           | FX      |
| 0/8/2018 2:57 PM              | 10/8/2018 2:57 PM   |    | Sent   |    | Thank you for renewal  |           | Cheri Petterson | Cheri Petterson |           | FX      |
| 0/2/2018 10:00 AM             | 10/2/2018 10:00 AM  |    | Sent   |    | New Training Opps      |           | Cheri Petterson | Cheri Petterson |           | FX      |

## **Logging Calls/Notes**

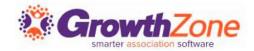

Through your communications tab you can also log notes/calls and maintain that information within your database

WIKI: Log Notes/Phone Calls

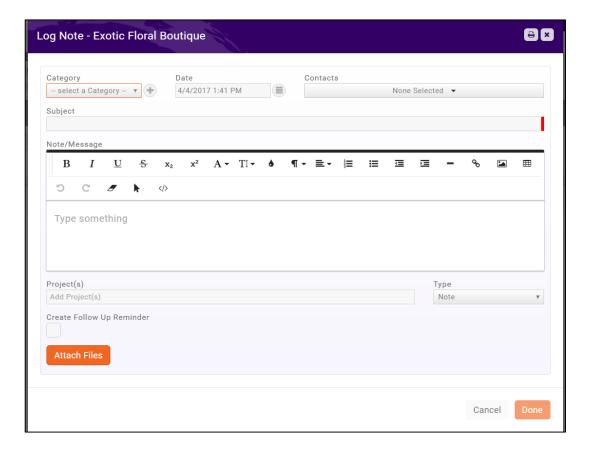

Questions?

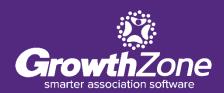